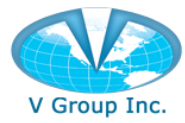

## **Table of Contents**

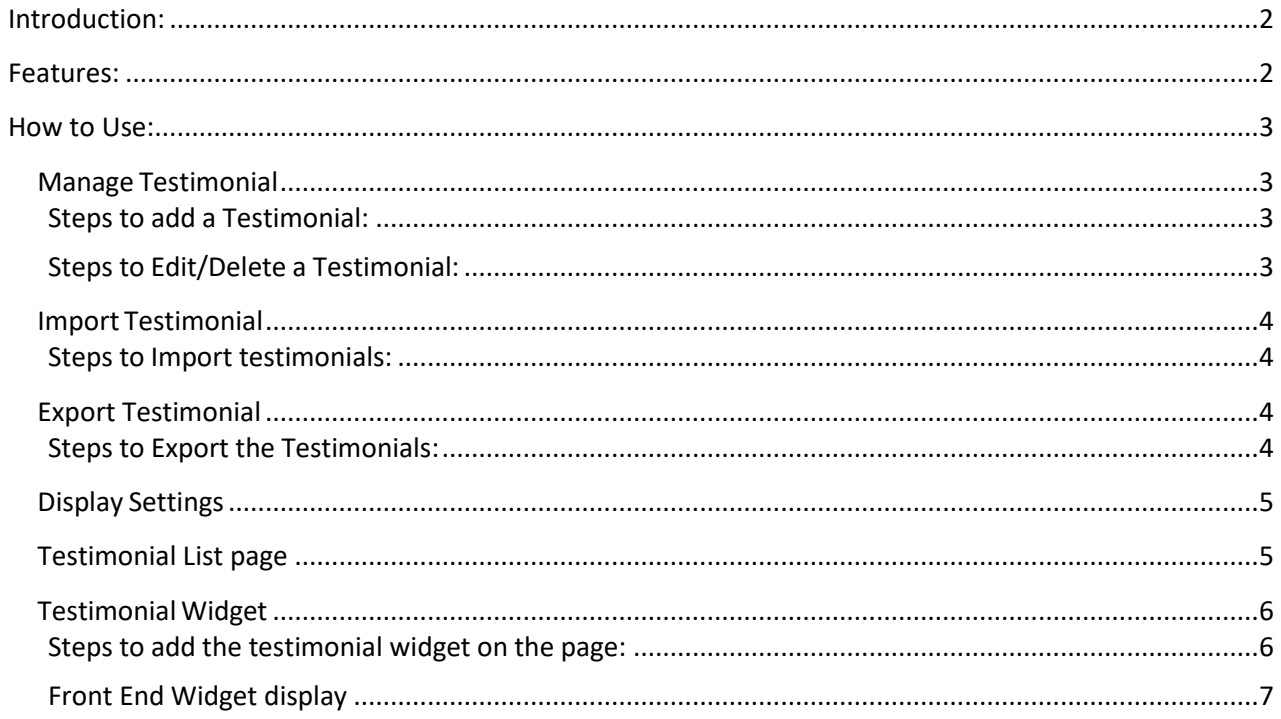

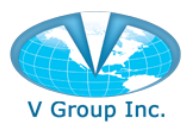

# Testimonial Extension for Magento 2.x

### <span id="page-1-0"></span>**Introduction:**

Testimonial Extension for Magento helps sellers to organize and display customer testimonials on their Magento sites. Customer testimonials can be added, updated and deleted from the Magento admin dashboard. The Testimonial extension has a configurable widget that allows sellers to display customer testimonials on any page on the sites.

#### <span id="page-1-1"></span>**Features:**

**Unlimited Testimonials:** Unlike other extensions, Testimonial extension by V Group does not have any limitation in adding number of customer testimonials to the site. Sellers can add unlimited customers testimonials.

**Import/Export Testimonials:** Sellers can upload testimonials with images in bulk from other sources through csv file. Similarly, they can export the testimonials from their Magento store.

**View Testimonials:** On Testimonial page, the testimonials are displayed with short description and image of the customer. User can further click on a 'View more' link to view full testimonial on a separate page.

**Display Settings:** Display settings help sellers to configure the appearance of the testimonials on the site. Sellers can display testimonials in a List or a Grid view.

**Testimonial Widget:** The extension has a widget that can be added on any page of the Magento site. Seller can configure it to display desired number of Testimonials. The widget will display short. description and a 'See all' link that would navigate to a page that will have all testimonials listed. The extension also has an option to auto-rotate the testimonials.

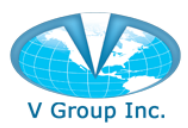

#### <span id="page-2-0"></span>**How to Use:**

#### <span id="page-2-1"></span>**Manage Testimonial**

#### <span id="page-2-2"></span>**Steps to add a Testimonial:**

- 1. Login to Magento Admin panel.
- 2. Go to 'Testimonial' extension page.
- 3. Click 'Manage Testimonial'.
- 4. Click 'Add New'.
- 5. Enter the required information.
- 6. Click 'Save Testimonial'.

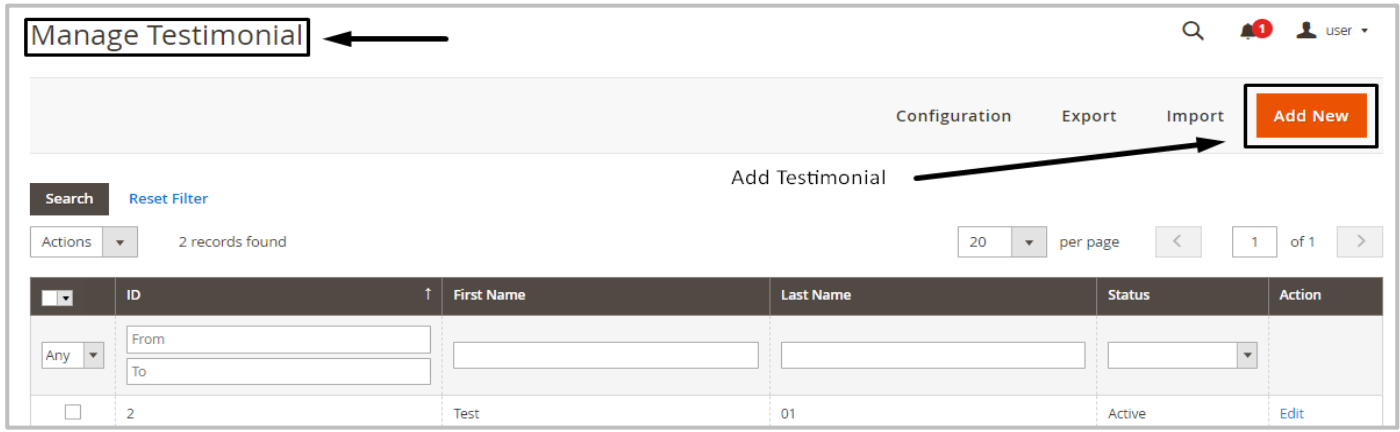

#### <span id="page-2-3"></span>**Steps to Edit/Delete a Testimonial:**

- 1. Login to Magento Admin panel.
- 2. Go to 'Testimonial' extension page.
- 3. Click 'Manage Testimonial'.
- 4. Click 'Edit'.

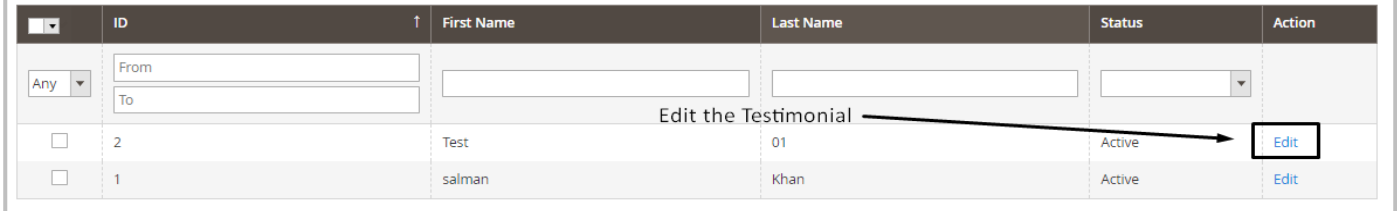

- 5. Make updates and click 'Save Testimonial.'
- 6. The status of the Testimonials is Active by default. The status can be changed to Inactive.
- 7. Click 'Delete Testimonial' to delete.

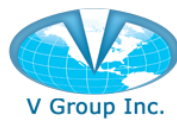

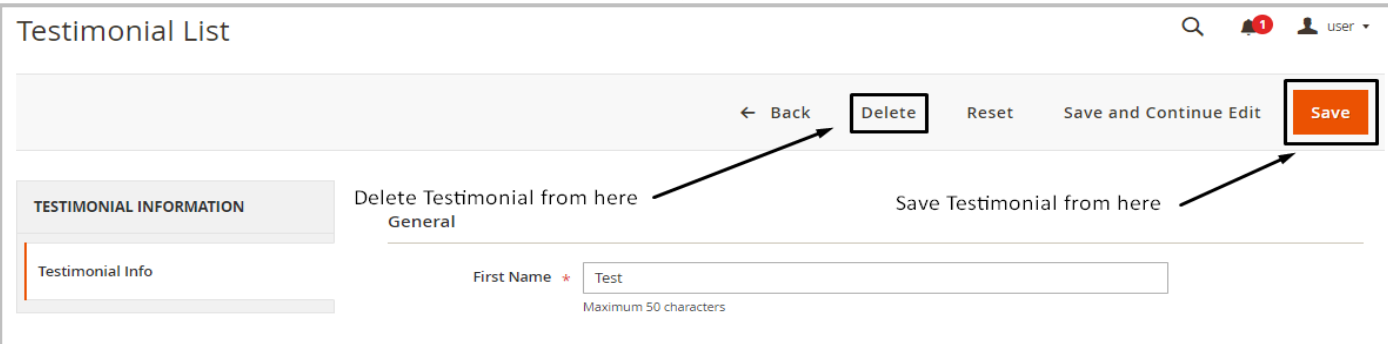

#### <span id="page-3-0"></span>**Import Testimonial**

#### <span id="page-3-1"></span>**Steps to Import testimonials:**

- 1. Login to Magento Admin panel.
- 2. Go to 'Testimonial' extension page.
- 3. Click 'Import Testimonial'.
- 4. Download the sample csv file.
- 5. Insert the Testimonials in the csv file.
- 6. Browse for the Testimonial file.
- 7. Click 'Import Testimonial'.

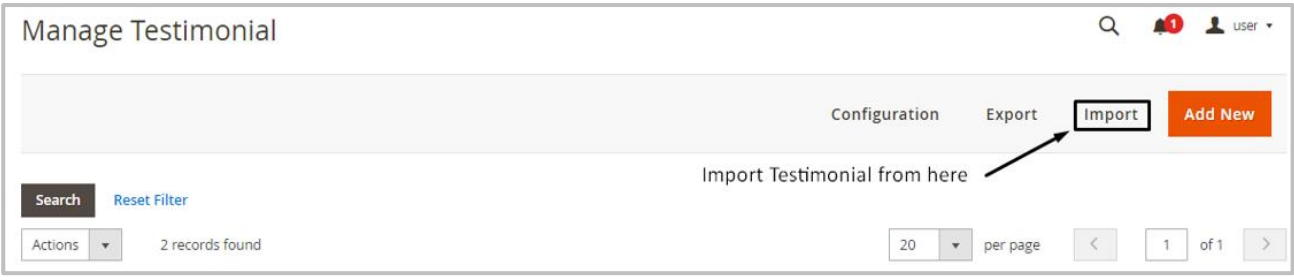

#### <span id="page-3-2"></span>**Export Testimonial**

#### <span id="page-3-3"></span>**Steps to Export the Testimonials:**

- 1. Login to Magento Admin panel.
- 2. Go to 'Testimonial' extension page.
- 3. Click on 'Export Testimonial'.
- 4. Select the location and save the file.

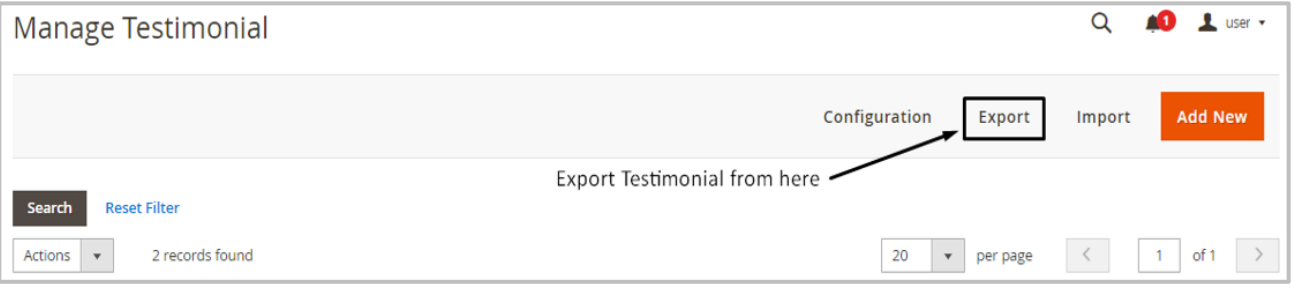

User Guide – Testimonial Extension for Magento 2.x by V Group Inc.

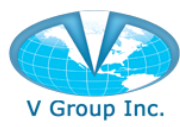

#### <span id="page-4-0"></span>**Display Settings**

- 1. Login to Magento Admin panel.
- 2. Go to 'Testimonial' extension page.
- 3. Click on 'Configuration' on the top.
- 4. On the Testimonial Info tab, select the options and save.

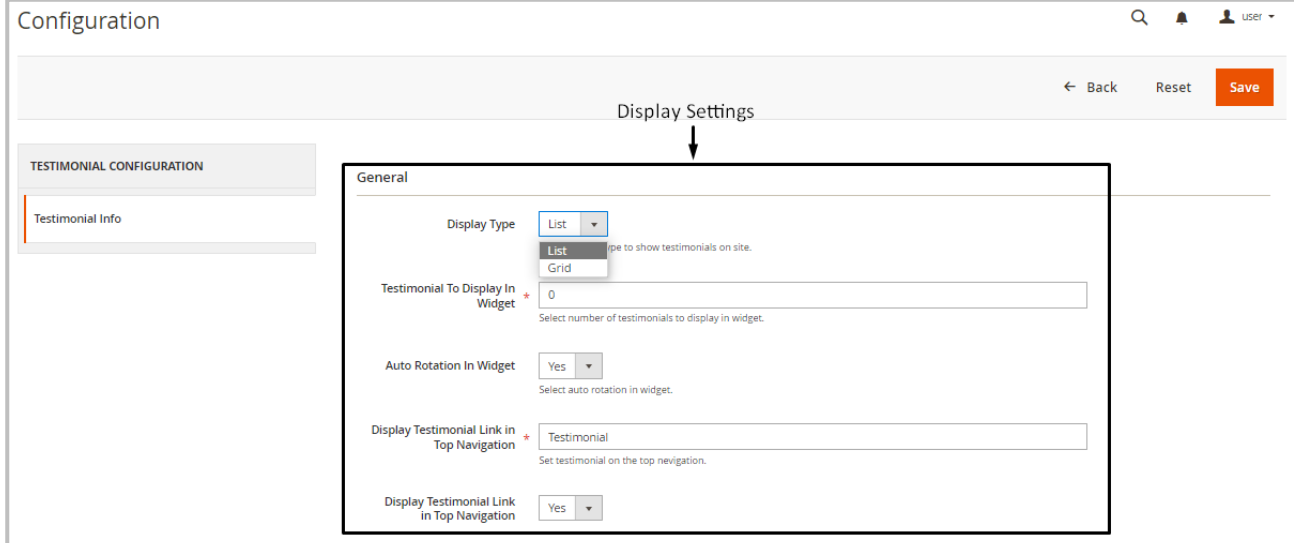

#### <span id="page-4-1"></span>**Testimonial List page**

The Testimonials added from the backend appear on the Testimonials page on the frontend.

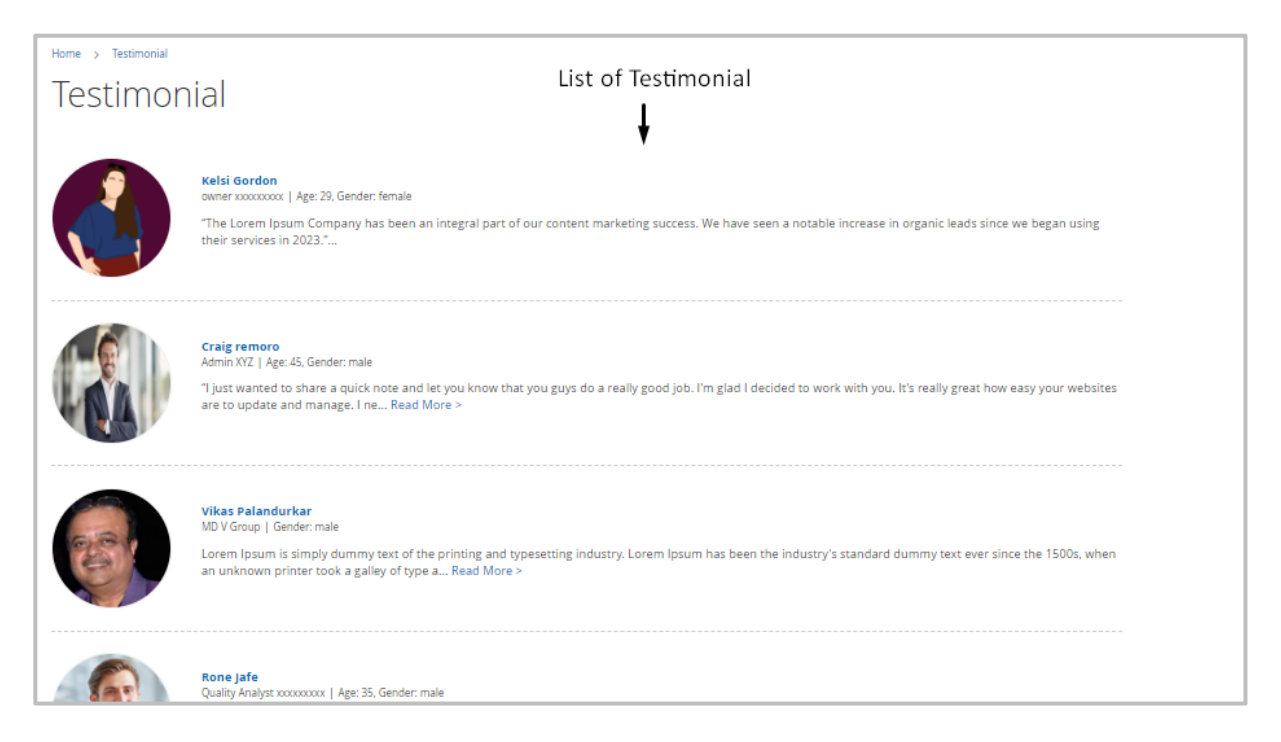

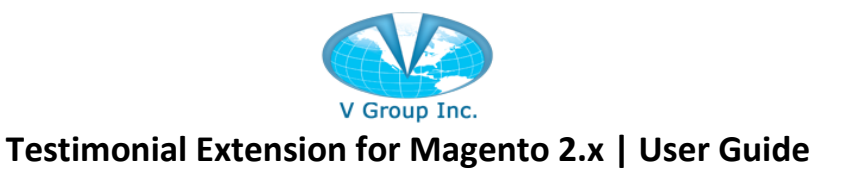

Clicking on the name of the author, its image and the 'Read more' link will navigate to the respective Testimonial page which will display complete information.

# **Testimonial**

Home > Testimonial > Kelsi Gordon

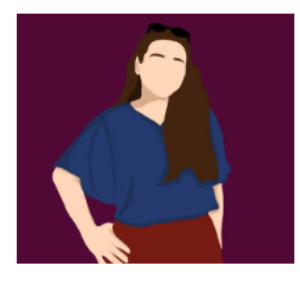

#### **Kelsi Gordon**

owner, xxxxxxxxx. | Age: 29, Gender: female

"The Lorem Ipsum Company has been an integral part of our content marketing success. We have seen a notable increase in organic leads since we began using their services in 2023.". 2222 BM lane.Albama.California

#### <span id="page-5-0"></span>**Testimonial Widget**

#### <span id="page-5-1"></span>**Steps to add the testimonial widget on the page:**

- 1. Login to Magento Admin panel.
- 2. Go to 'Content'.
- 3. Click on 'Pages'.
- 4. Click on a page to which the widget needs to be added.
- 5. Go to 'Content' tab > Click 'Edit with Page Builder'.
- 6. Click the Edit gear icon.

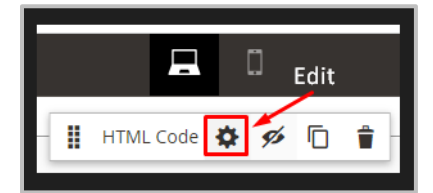

- 7. Click on 'Insert Widget' option appear in Editor.
- 8. Select Testimonial widget from dropdown.
- 9. Close the Editor and save the page.
- 10. Clear Magento cache from System > Cache Management.
- 11. The 'Auto Rotation' of the Testimonials can be enabled from the Configuration page.

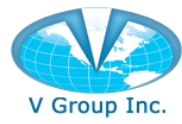

#### <span id="page-6-0"></span>**Front End Widget display**

The Active Testimonials appear on the page on which the Testimonials Widget is added. Clicking on the name of the author, its image and the 'Read more' link will navigate to the respective Testimonial page which will display complete information.

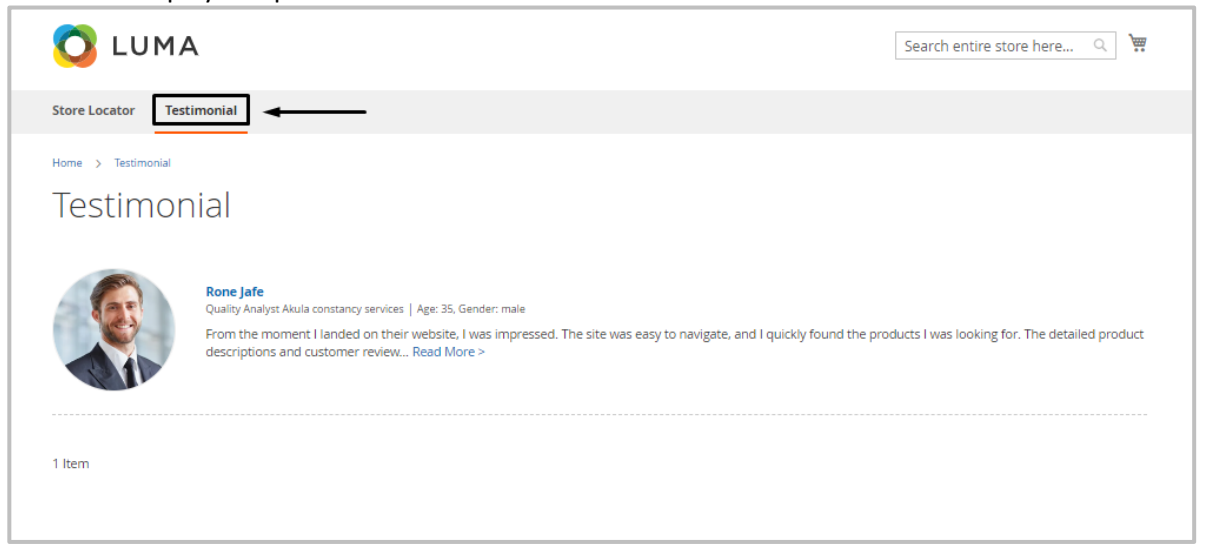